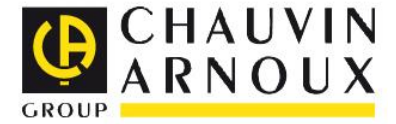

## **Lathund för Dataview installationsrapport CA6116-CA6116N-CA6117**

Installationsrapport i **Dataview** 

> Measure  $\boldsymbol{\mathcal{U}}$

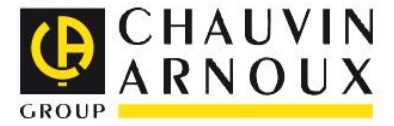

- Starta **ICT.**
- Anslut instrumentet till din dator.
- Klicka på **Anslut.**

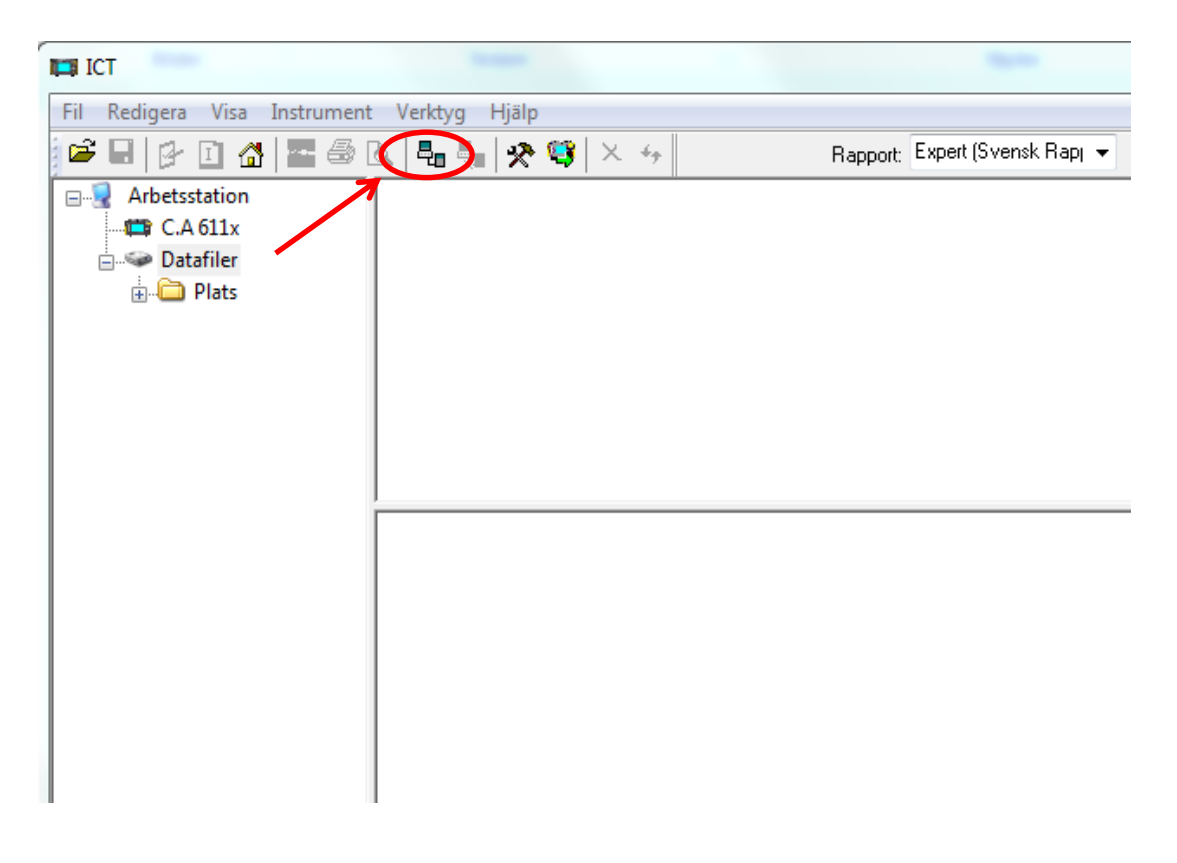

 $\overline{\phantom{0}}$  $\equiv$ E<br>E<br>E<br>E  $\frac{1}{1}$  $\mathbf \Phi$ 

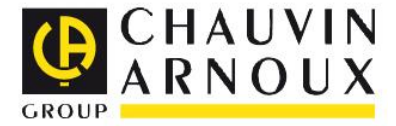

- En ny ruta **Anslutning** öppnas.
- Klicka på **OK** för att ansluta instrumentet.

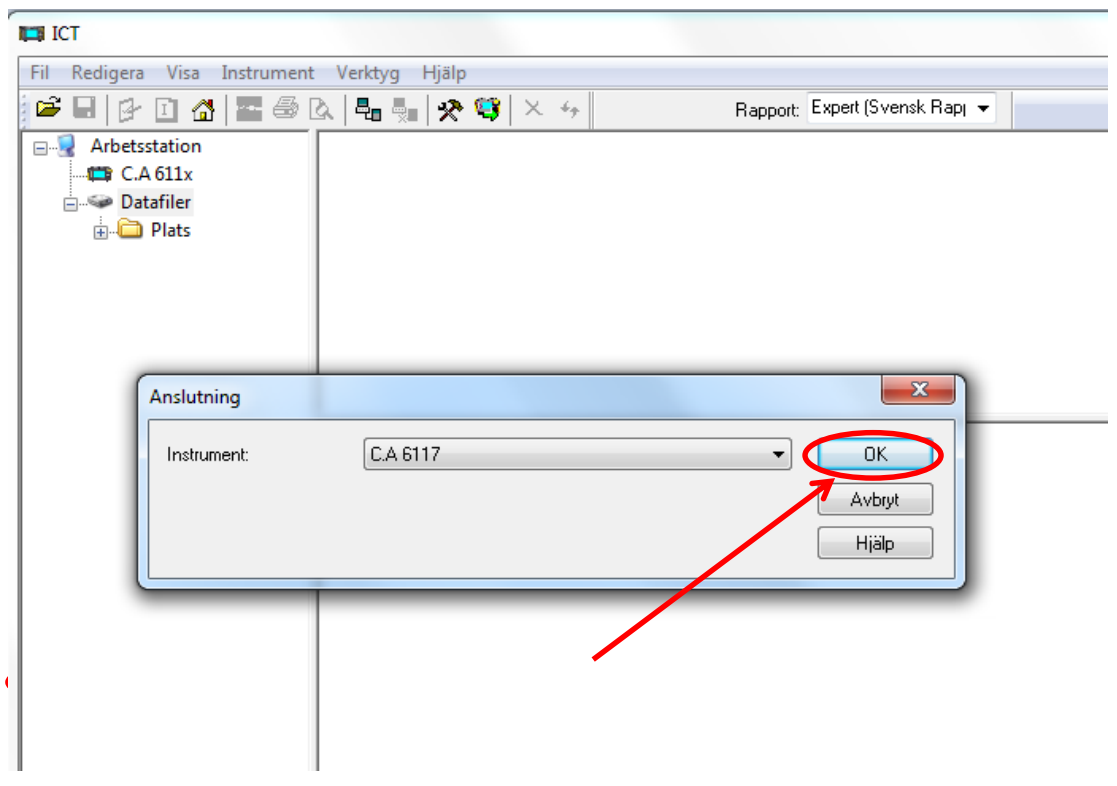

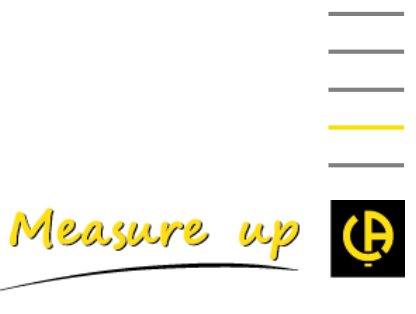

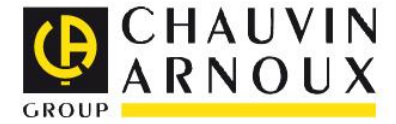

 $\overline{\phantom{a}}$ 

 $\overline{\phantom{a}}$ 

 $\overline{\phantom{a}}$  $\overline{\phantom{a}}$ 

 $\overline{\phantom{0}}$ 

- Rutan **Dataöverföring** öppnas.
- Klicka på **Ja** om du vill hämta alla mätningar från instrumentet**.**
- Klicka på **Nej** om du själv vill bestämma vilka mätningar du vill hämta.

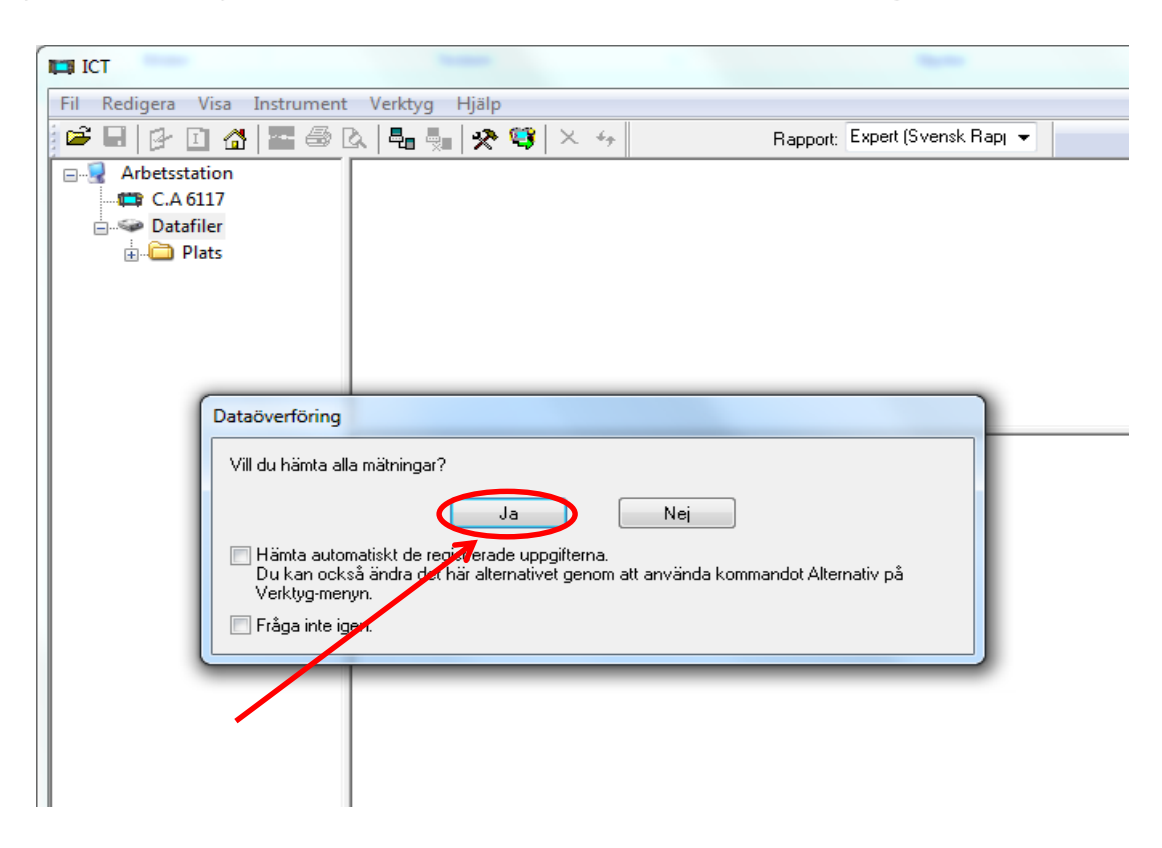

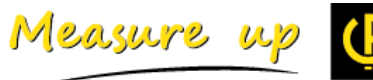

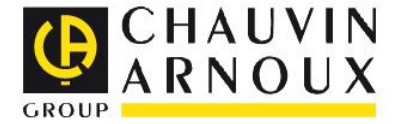

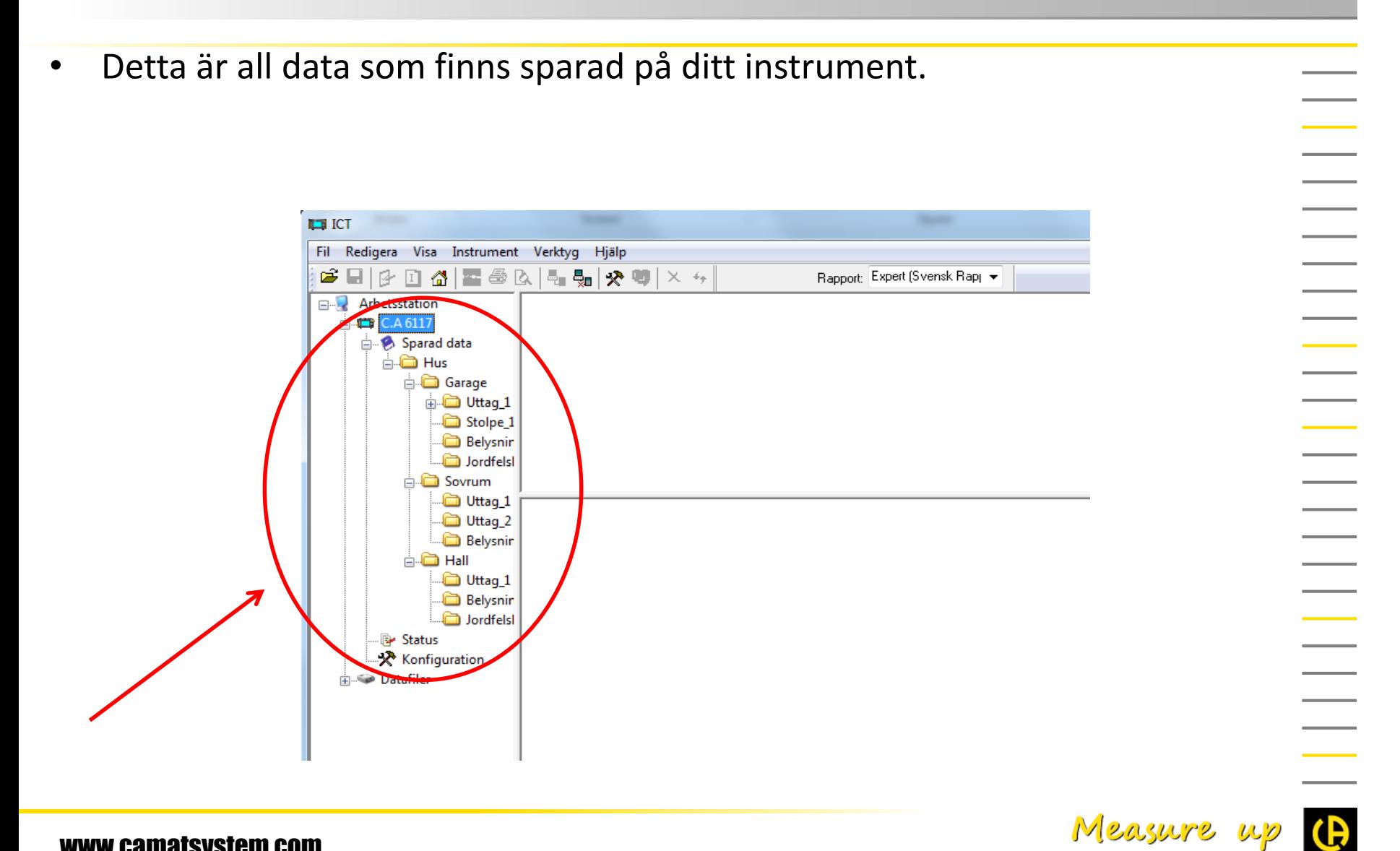

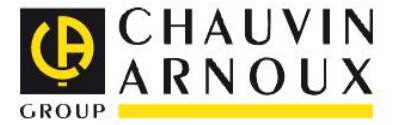

Om du själv vill välja vilken data som ska laddas ner:

• Markera den mapp som innehåller den data du vill ladda ner och klicka på **Ladda ner**.◢

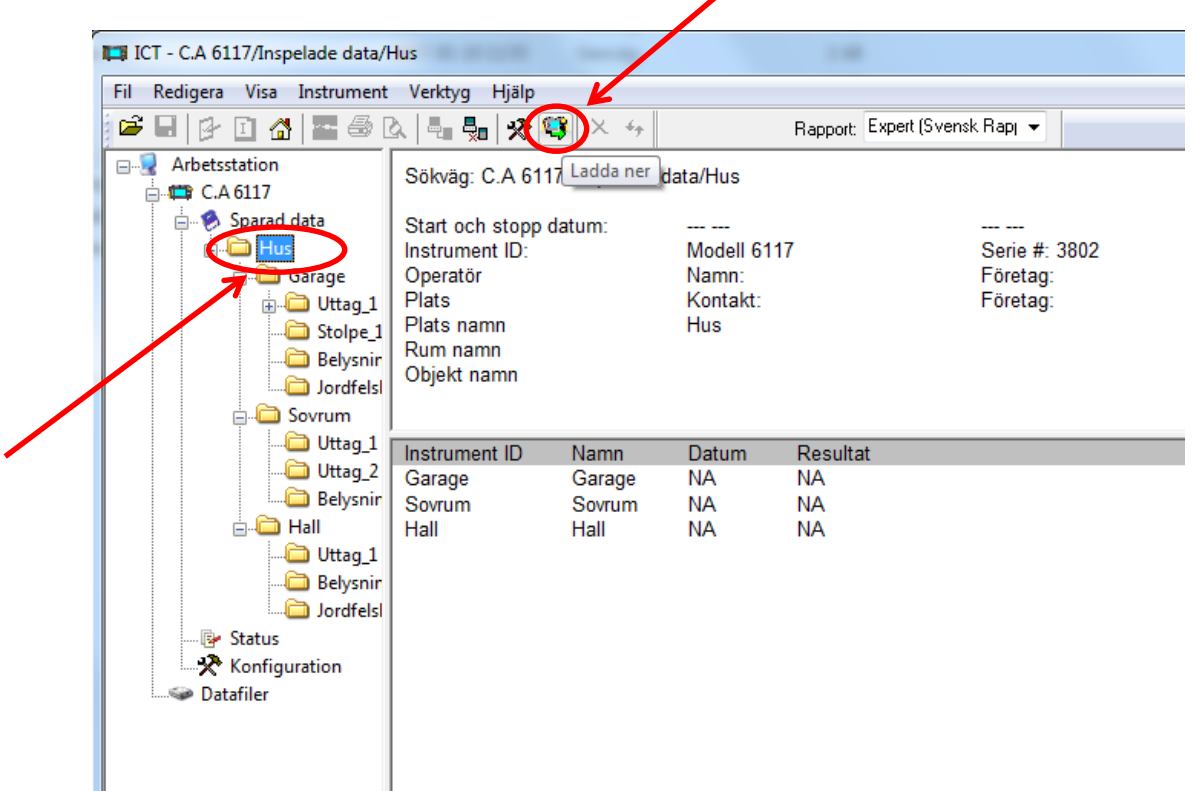

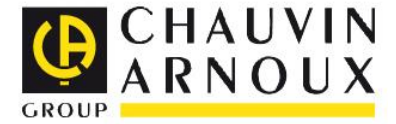

När hämtningen av data har gjorts hamnar den under Datafiler. $\overline{\phantom{a}}$ **LES ICT**  $\overline{\phantom{a}}$ Fil Redigera Visa Instrument Verktyg Hjälp G 티[G B 접]콜 - 3 N - 1 - 1 - 1 - 1 - 4 - 1 Rapport: Expert (Svensk Rap) +  $\overline{\phantom{0}}$ **Arbetsstation** E-12 C.A 6117 **Datafiler E** Hus Ė **B** Garage  $\Box$  Uttag 1 M Kontinuitet  $\Box$  Stolpe 1 M Isolationsresistans  $\overline{\phantom{a}}$ **Belysning** M Kontinuitet  $\overline{\phantom{0}}$ Jordfelsbrytare M RCD puls Sovrum  $\Box$  Uttag 1  $-M$  Ström □ Uttag 2 M Linje slingimpedans (Zi) **Belysning** M Kontinuitet **d** <del>a</del> Hall **b** Uttag\_1 M RCD ram Belvsning

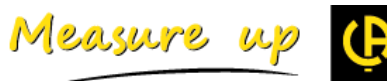

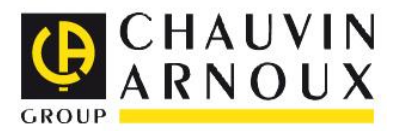

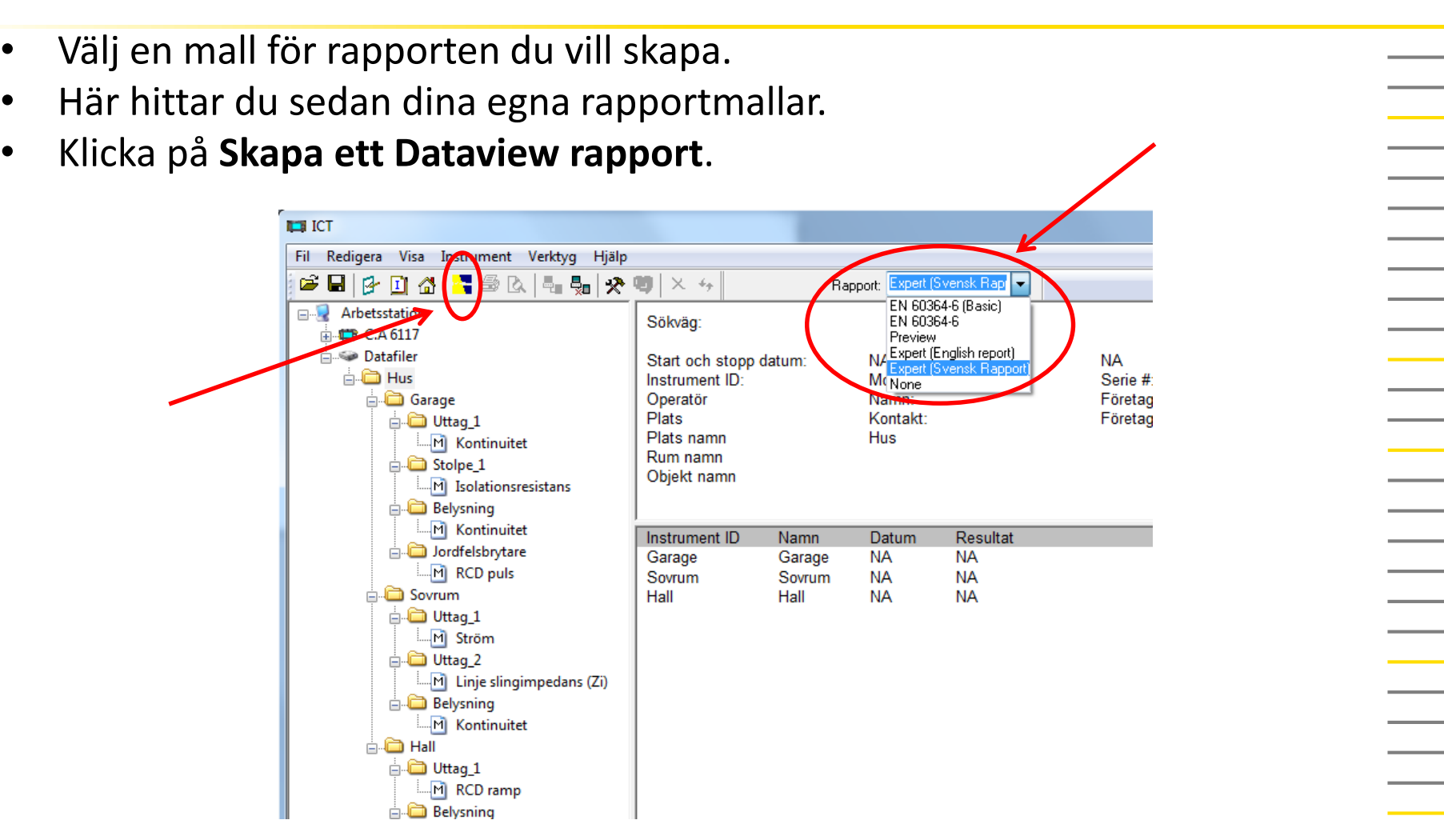

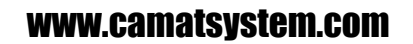

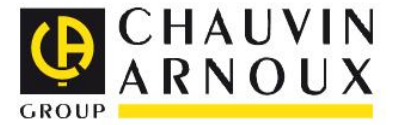

 $\overline{\phantom{0}}$ 

- Rapporten genereras automatiskt.
- Klicka på **Redigera** och sedan **Redigera session egenskaper**  för att lägga till användare och plats för mätningarna.

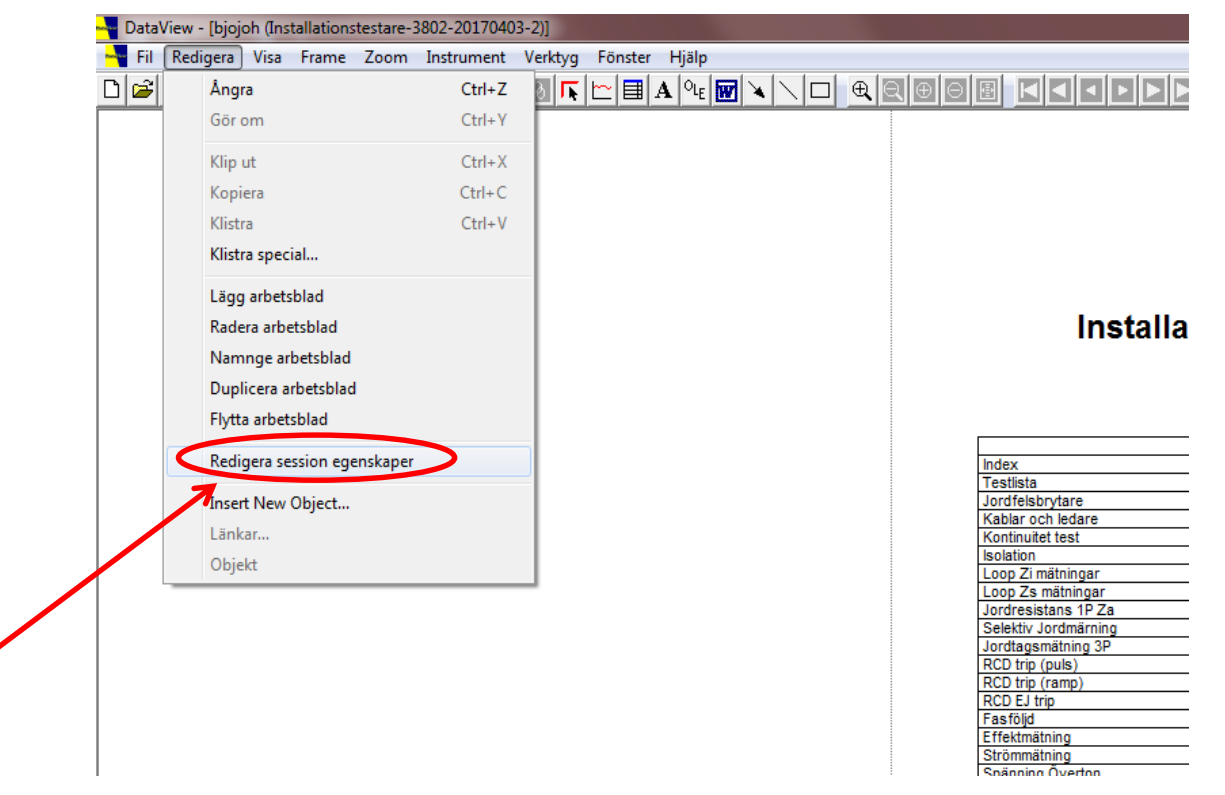

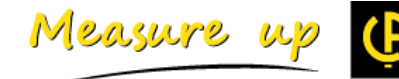

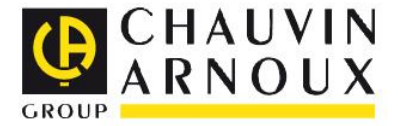

- Rutan **Session egenskaper** öppnas.
- Klicka på **Ny** och fyll i fälten för att skapa en ny operatör. Klicka på **OK.**
- Skapade operatörer kan användas vid ett annat tillfälle.

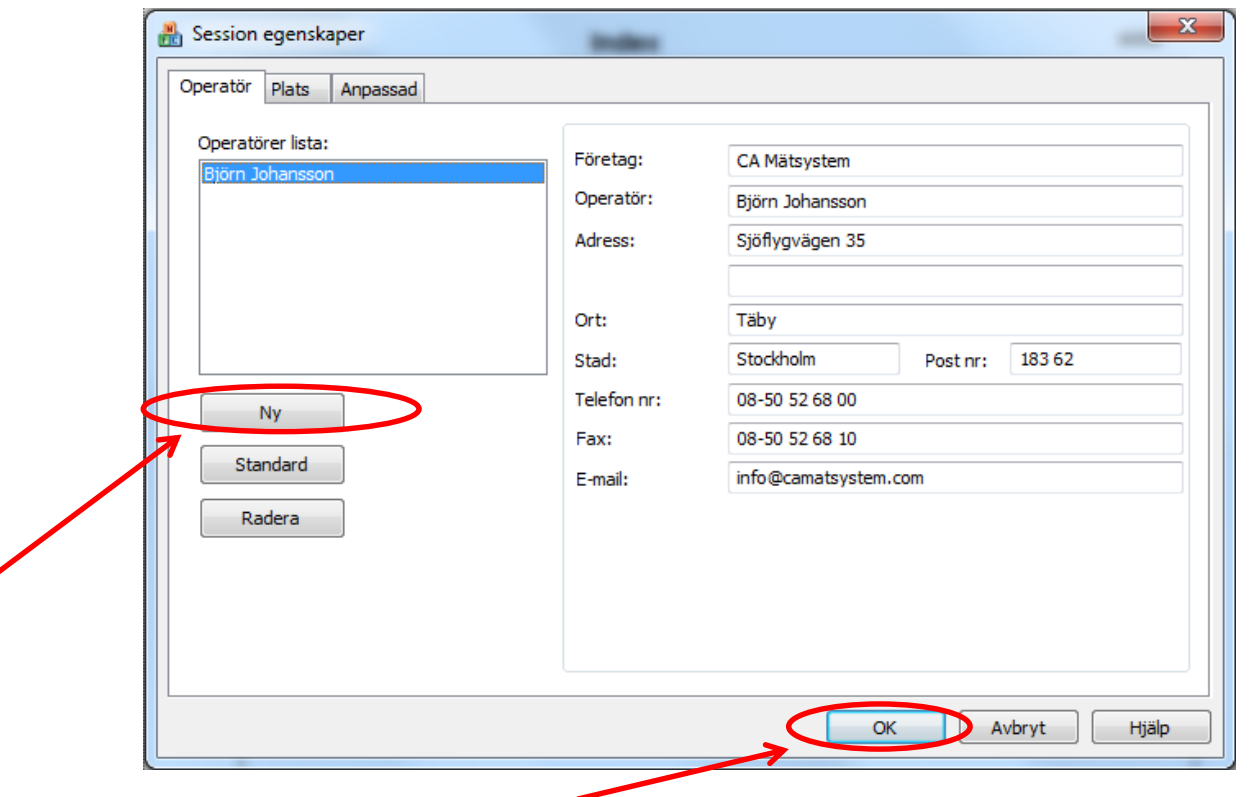

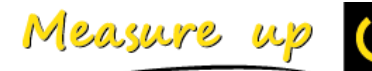

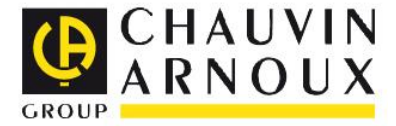

- Välj fliken **Plats.**
- Klicka på **Ny** och fyll i fälten för att skapa en ny plats. Klicka på **OK**
- Skapade platser kan användas vid ett annat tillfälle.

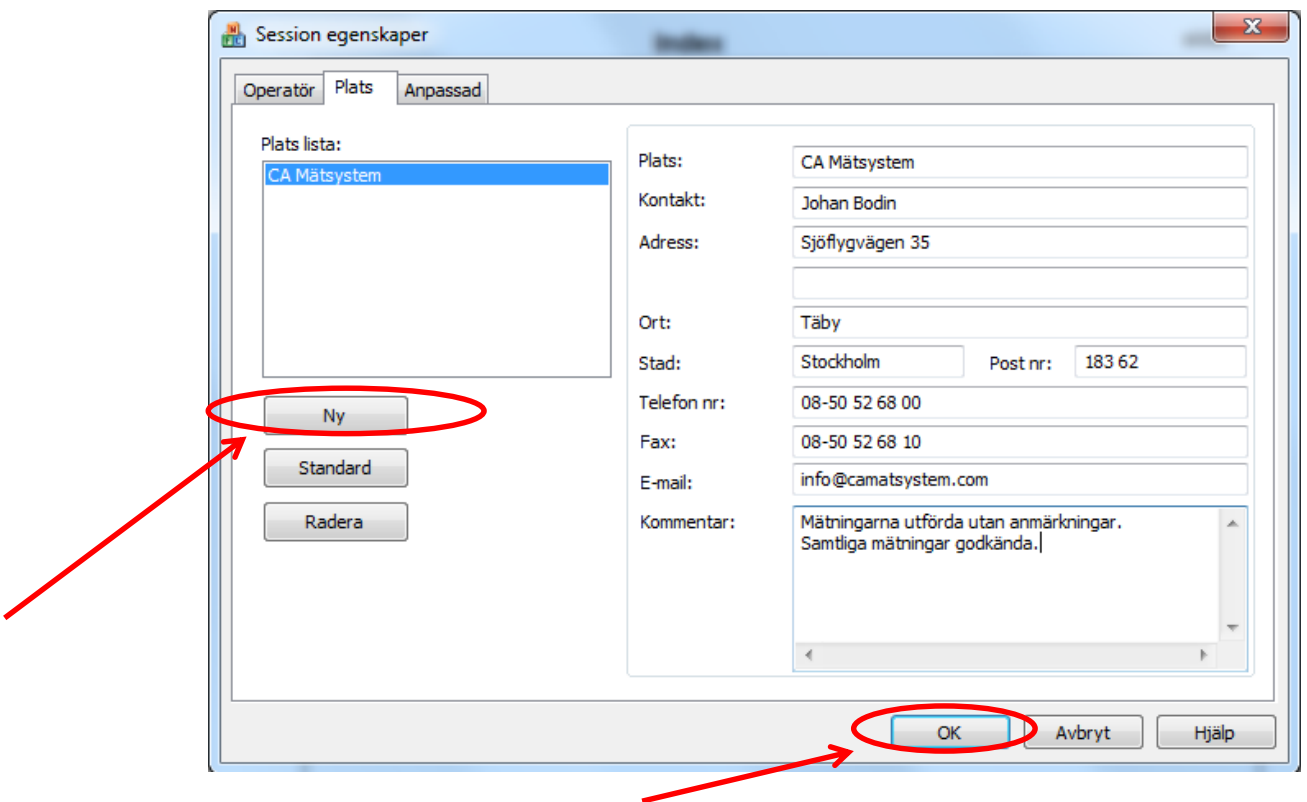

Measure up

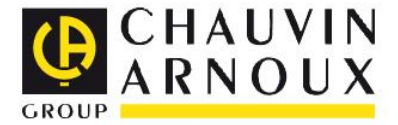

- Operatör och plats har nu automatiskt blivit ifyllda i rapporten**.**
- Skapade platser kan användas vid ett annat tillfälle.

## Installationsrapport

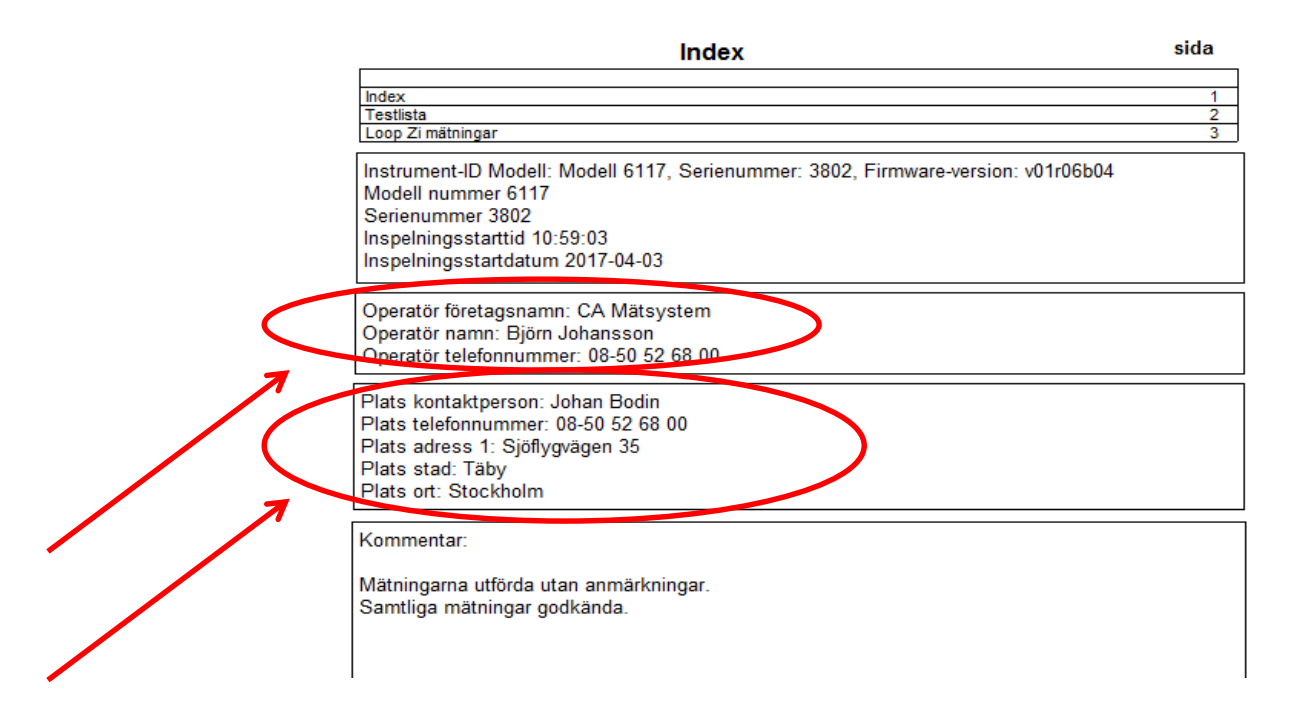

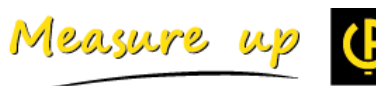

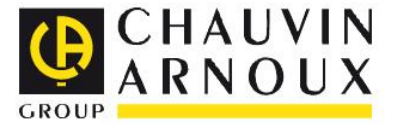

Measure

• Du kan välja vilka uppgifter som syns på rapporten genom att högerklicka på det fält du vill ändra och klicka på **Egenskaper.**Operatör företagsnamn: CA Mätsystem Operatör namn: Biörn Johansson Operatör telefonnummer: 08-50 52 68 00 Plats kontaktperson: Johan Bodin Plats telefonnummer: 08-50 52 68 00 Plats adress 1: Sjöflygvägen 35 Klipp Plats stad: Täby Kopiera Plats ort: Stockholm Klistra Kommentar: Infoga ram Þ. Mätningarna utförda utan anmärkninga Lås ram Samtliga mätningar godkända. Lås upp ram Länka ram Ram bakgrund Klistra in övervakning Lås övervakning Lås upp övervakning Zoom verktyg Zoom föregående Zoom allt Egenskaper

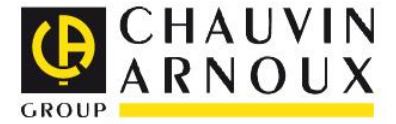

 $\overline{\phantom{a}}$ 

 $\overline{\phantom{a}}$ 

 $\overline{\phantom{a}}$ 

 $\overline{\phantom{a}}$ 

and and

and the con-

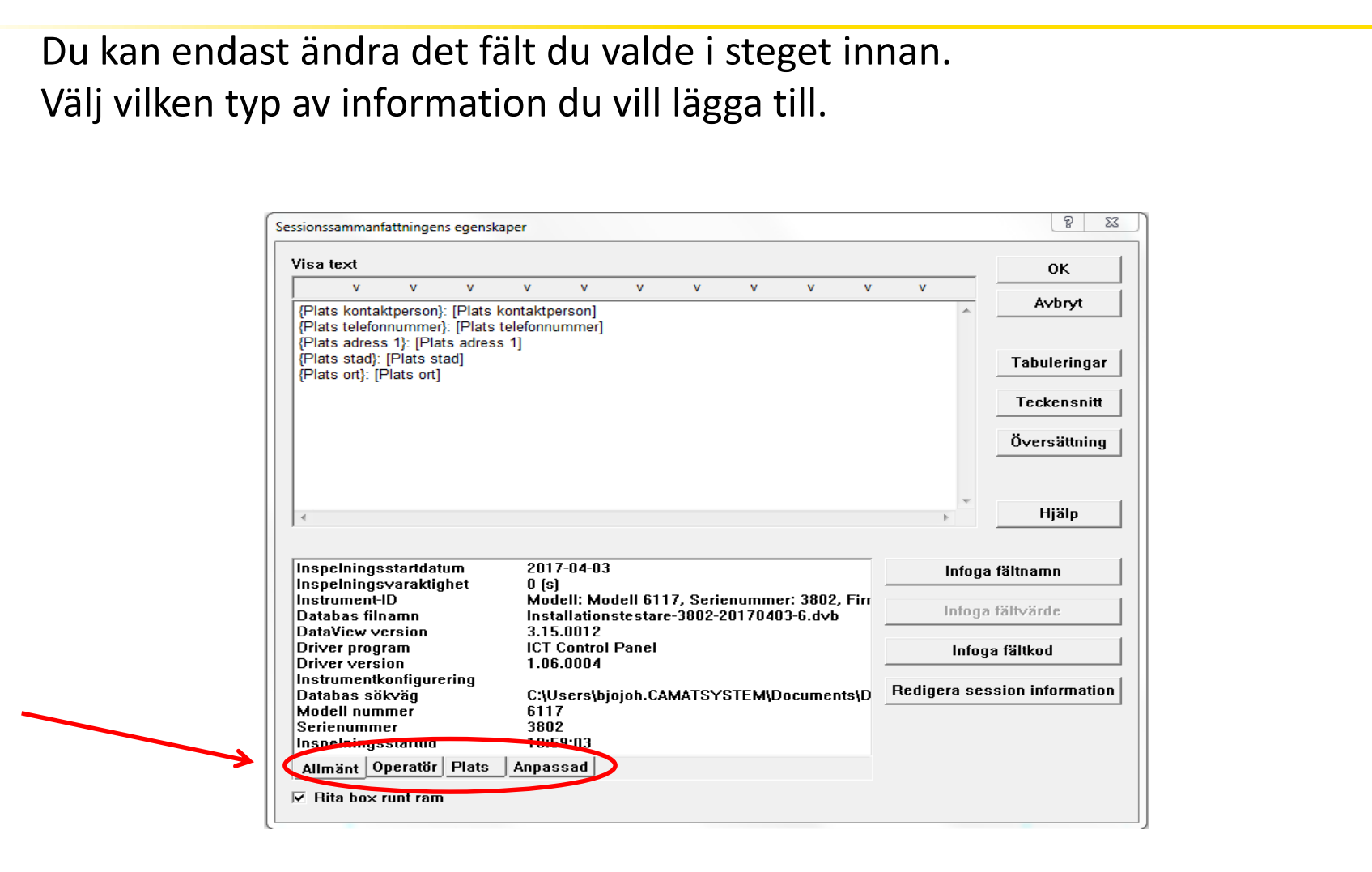

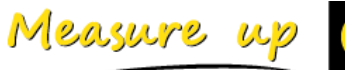

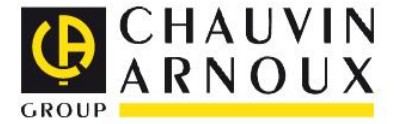

- Lägg exempelvis till faxnummer genom att följa syntaxen i **Visa text**.
- {Plats faxnummer}:[Plats faxnummer]
- Du kan ta hjälp av knapparna **Infoga fältnamn** och **Infoga fältkod**.

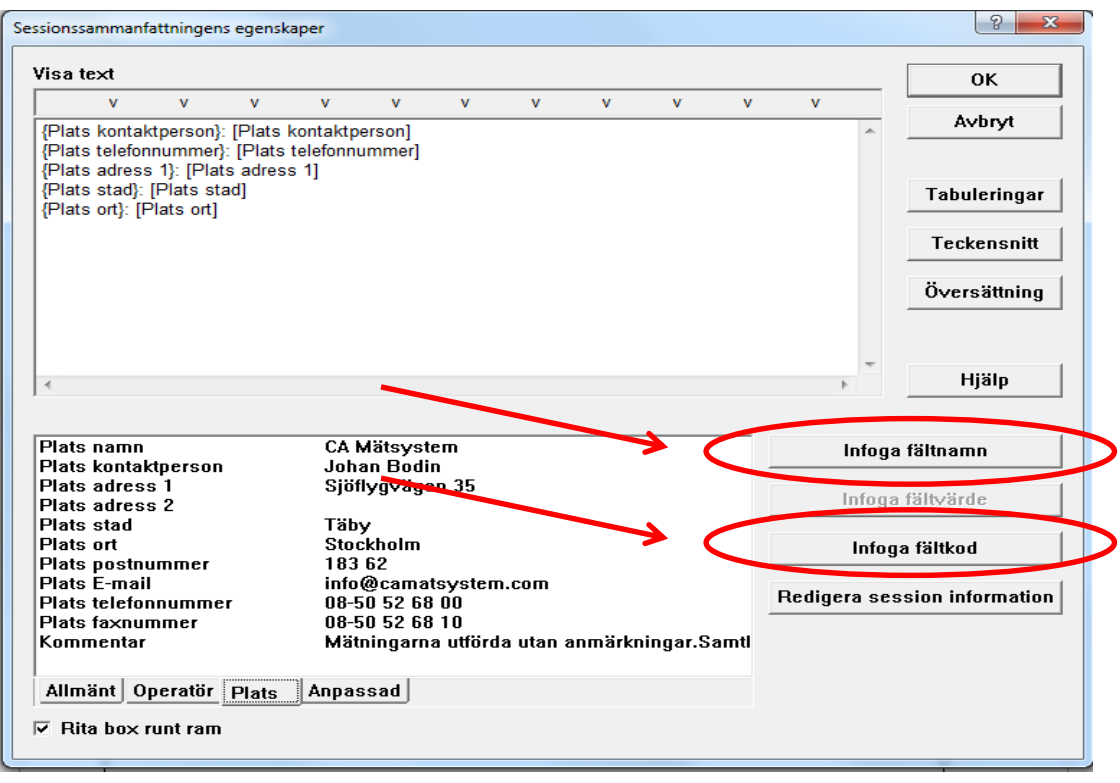

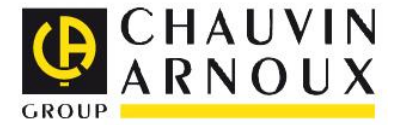

• När du skapat en rapport som du vill återanvända, tryck på **Fil** och sedan **Spara som mall**.Redigera Visa Frame Zoom Instrument Verktyg Fönster l Fill Hjälp  $\overline{\phantom{a}}$  $\lfloor \ln |\mathbf{A}| \mathbb{Q}_\mathsf{E}[\overline{\mathbf{w}}] \times |\mathbf{A}| \square \rfloor$  and  $\lceil \mathbf{A}| \mathbf{B} \rceil$ D Snabb start **Ny**  $Ctrl + N$  $\overline{\phantom{0}}$ Ny från mall Öppna k Stäng  $Ctrl + S$ Spara Spara som. Spara som mall  $\overline{\phantom{a}}$  $\mathbb{R}^2$ **Arkiv Databas** Exportera till Excel Sid inställning Skriv ut arbetsblad...  $Ctrl + P$ Skriv ut alla arbetblad Ctrl+Alt+P Förhandsgranska Generera PDF Generera metafil Index **Testlista** Skicka... Loop Zi mä 1 Installationstertare 2802-20170402-10

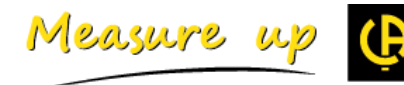

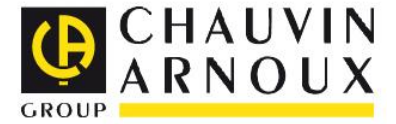

• För att öppna en sparad mall, klicka på **Fil,** sedan **Öppna** och välj **Öppna mall**.

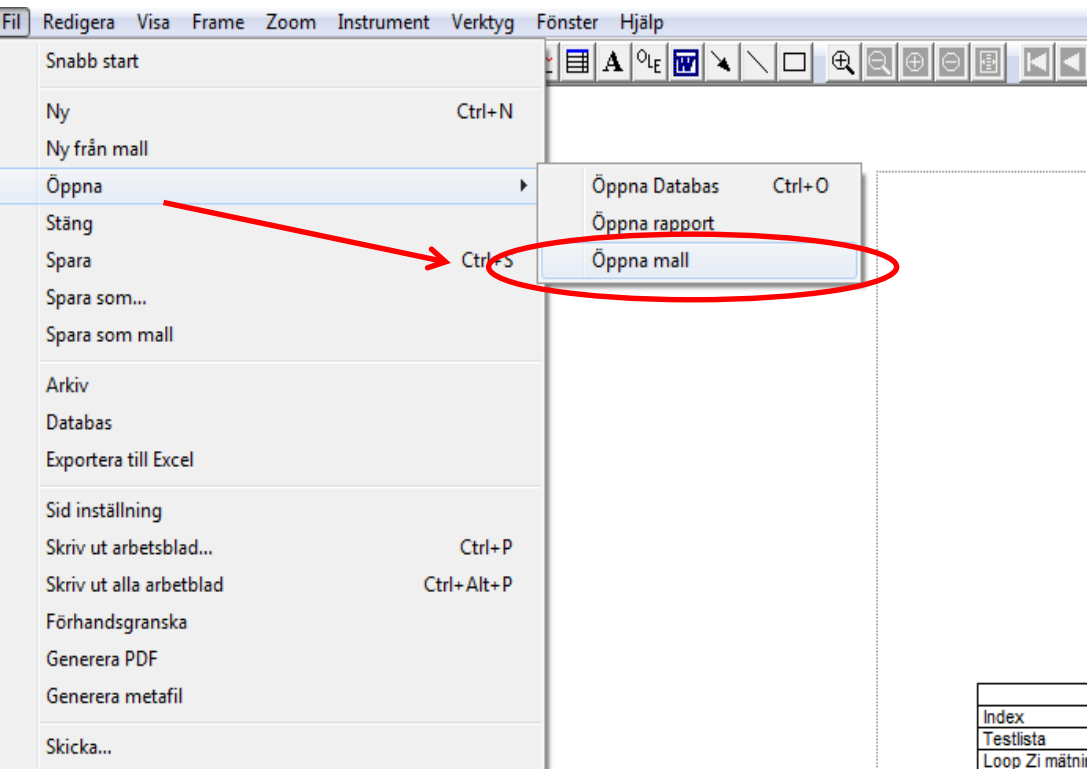

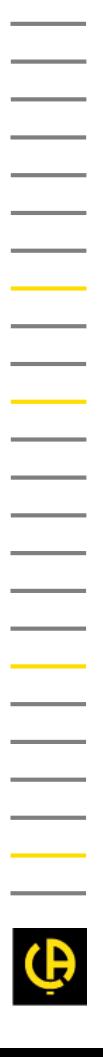

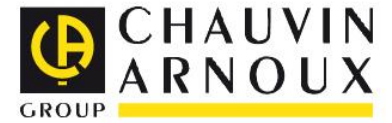

 $\equiv$ 

 $\overline{\phantom{a}}$ 

 $\frac{1}{\sqrt{1-\frac{1}{2}}}$ 

 $\equiv$ and the

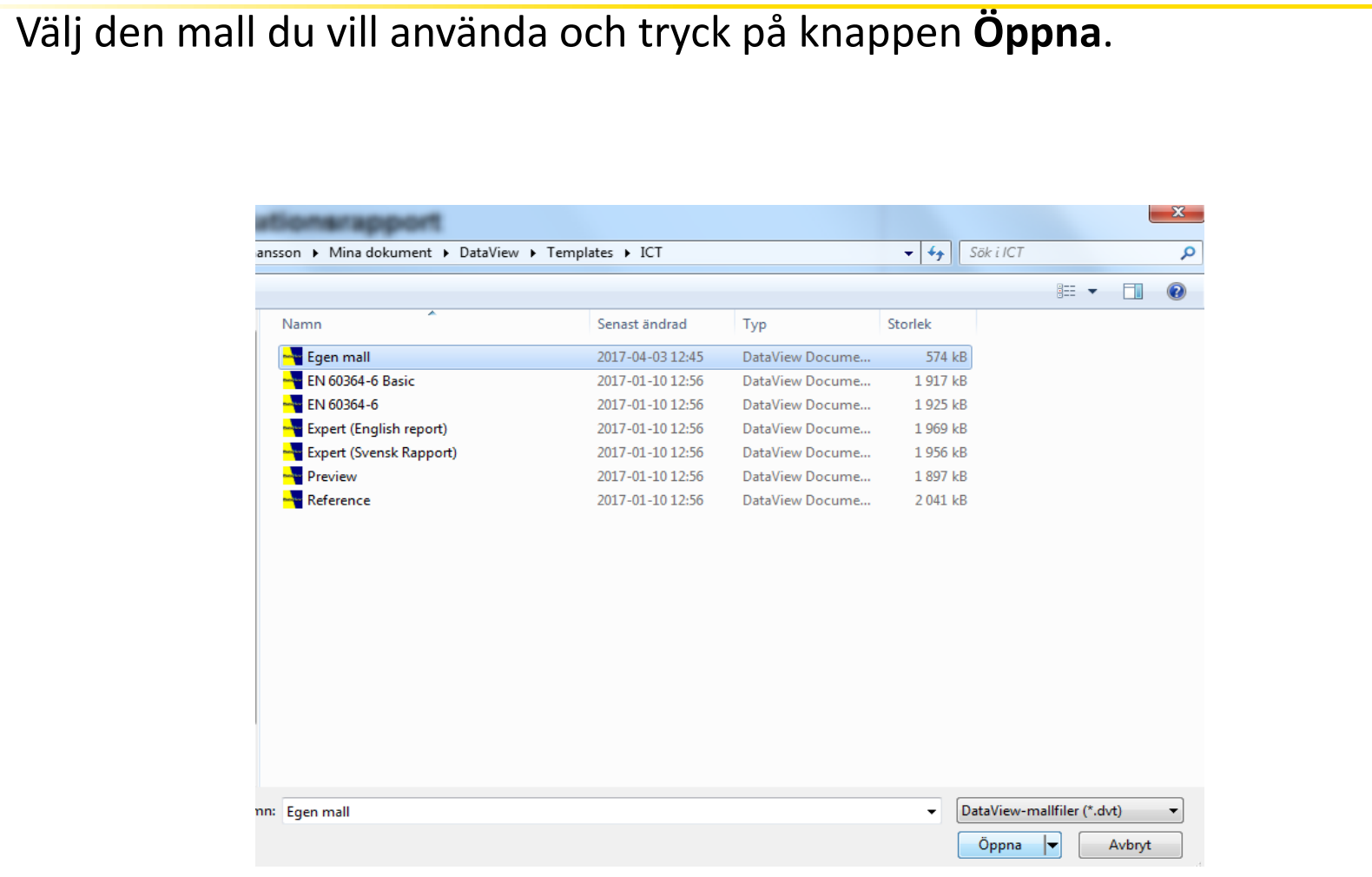

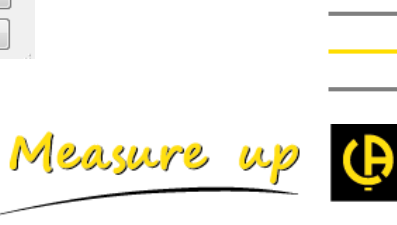